# ArcGIS Pro

## Instrukcja instalacji licencji edukacyjnej dla pracowników WISIM

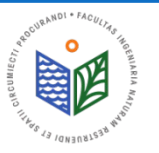

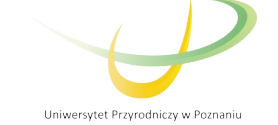

## PRZED PRZYSTĄPIENIEM DO INSTALACJI

- 1. Wypełnienie karty rejestracyjnej oraz zapoznanie się z warunkami użytkowania.
- 2. Po dostarczeniu wypełnionej karty rejestracyjnej, wydziałowy administrator licencji przypisze Państwu indywidualny kod autoryzacyjny.
- 3. WWAGA! pobrać dwa pliki "ArcGIS License Manager" oraz "ArcGIS Pro". W CELU <u>przedłużenia</u> licencji na oprogramowanie arcgis – kroki OPISANE OD SLAJDU 18

### UWAGA!

### W PRZYPADKU ZMIANY KOMPUTERA LUB PRZEINSTALOWANIA SYSTEMU - KROKI OPISANE OD SLAJDU 31

Dane kontaktowe wydziałowego administratora licencji:

Tomasz Olejniczak

Katedra Melioracji, Kształtowania Środowiska i Gospodarki Przestrzennej

e-mail: tomasz.olejniczak@up.poznan.pl

tel. 61-846-64-92

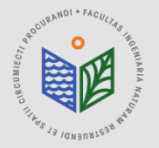

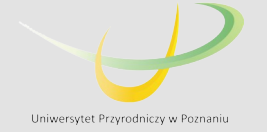

## **INSTALACJA, , ArcGIS License Manager"**

1. Pobieramy plik "ArcGIS License Manager" 2. Uruchamiamy plik "ArcGIS License Manager"

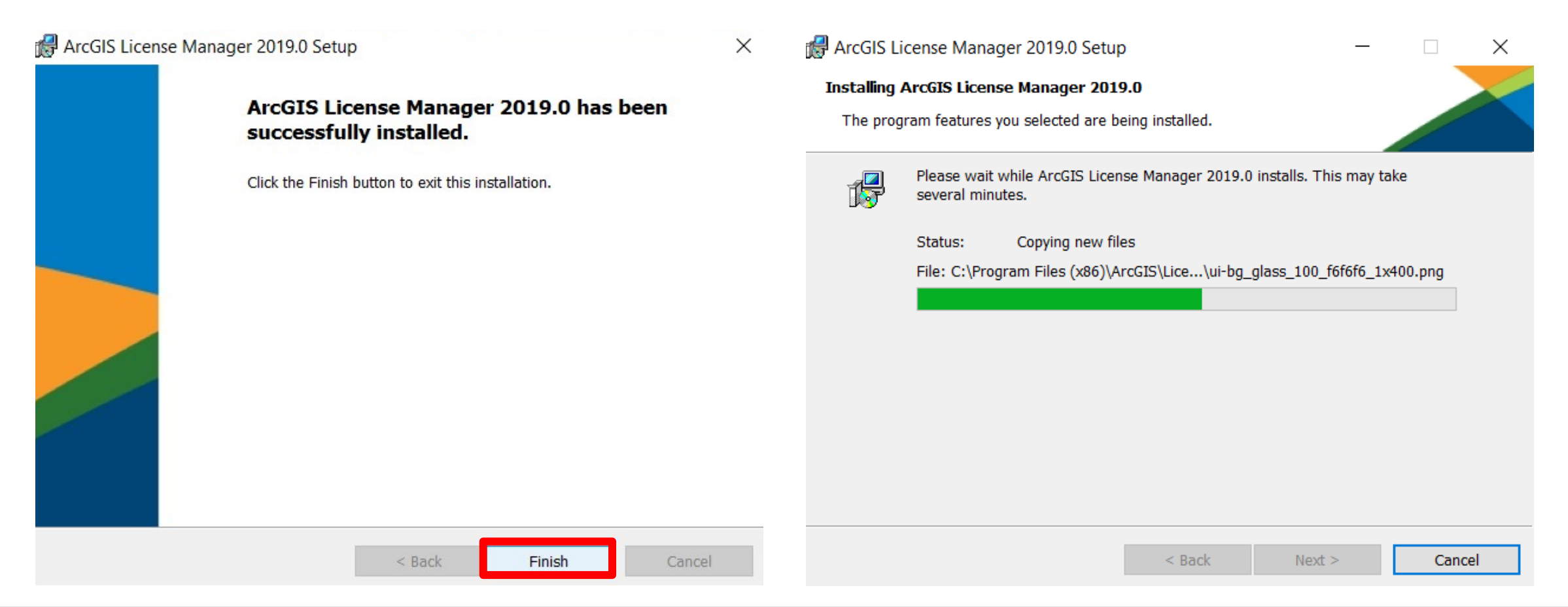

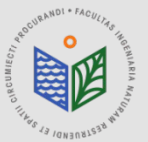

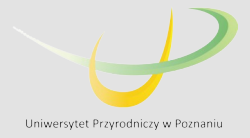

## **INSTALACJA, , ArcGIS License Manager"**

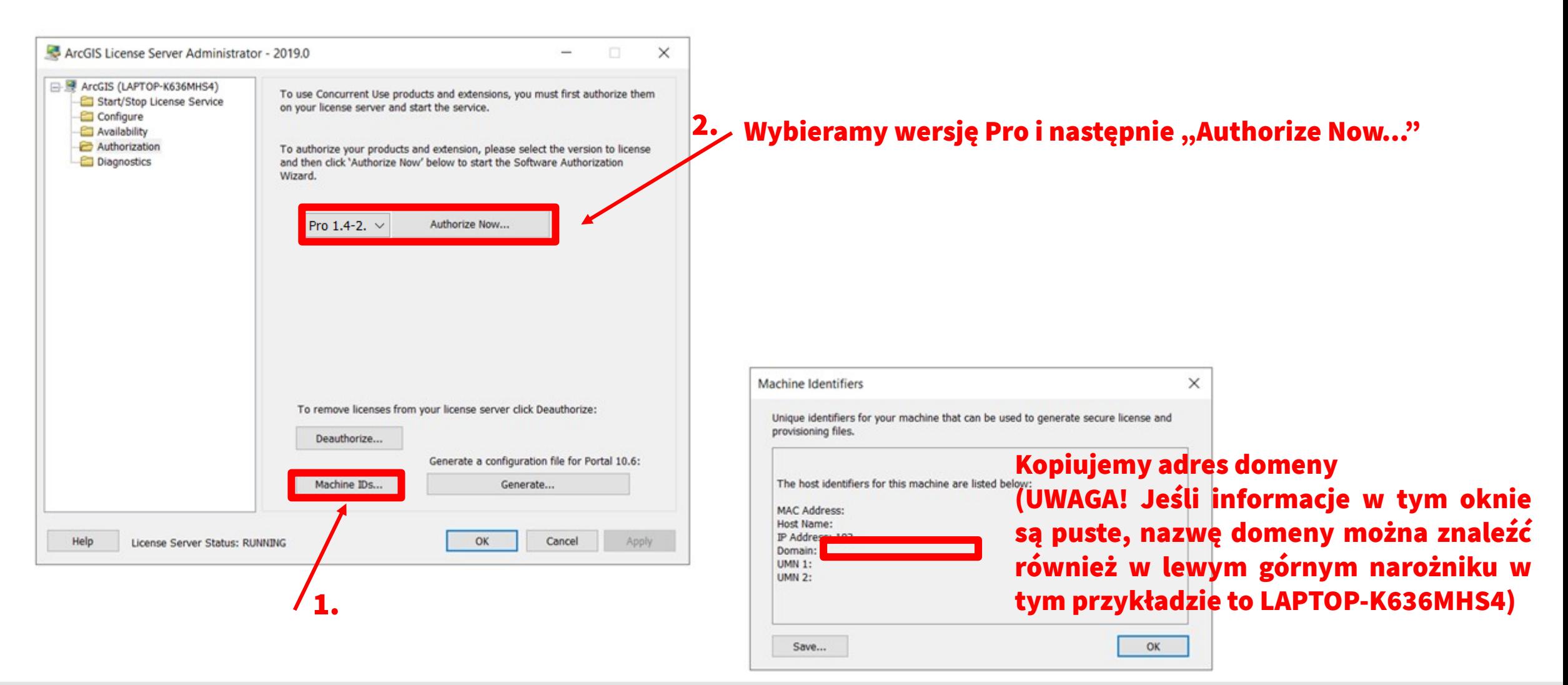

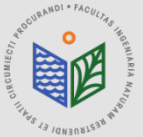

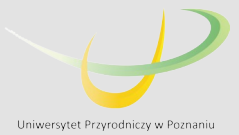

Software Authorization Wizard

#### **Authorization Options**

You must authorize the license server prior to use. Select from the options below.

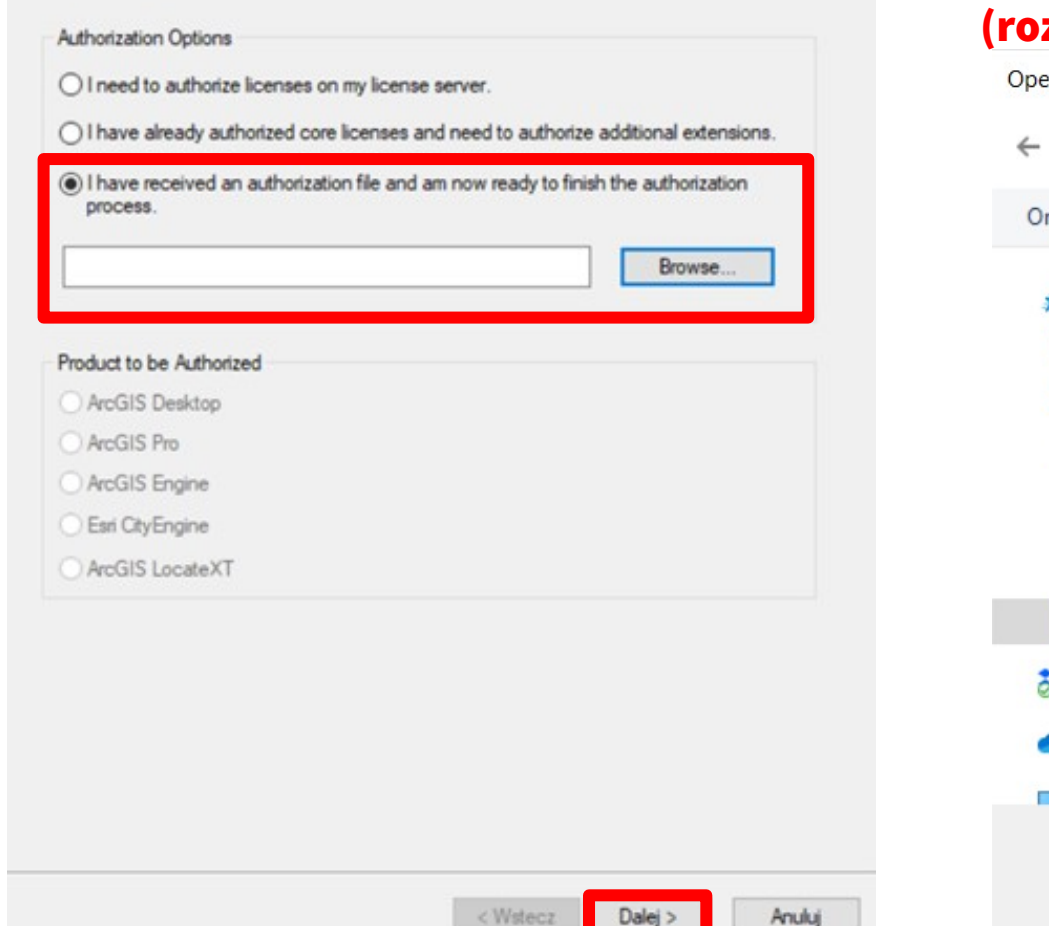

1. Zaznaczamy opcję "I have received an authorization file..."

### 2. Znajdujemy plik otrzymany od administratora

### zszerzenie .prvs), zaznaczamy go i wybieramy opcję "Otwórz"

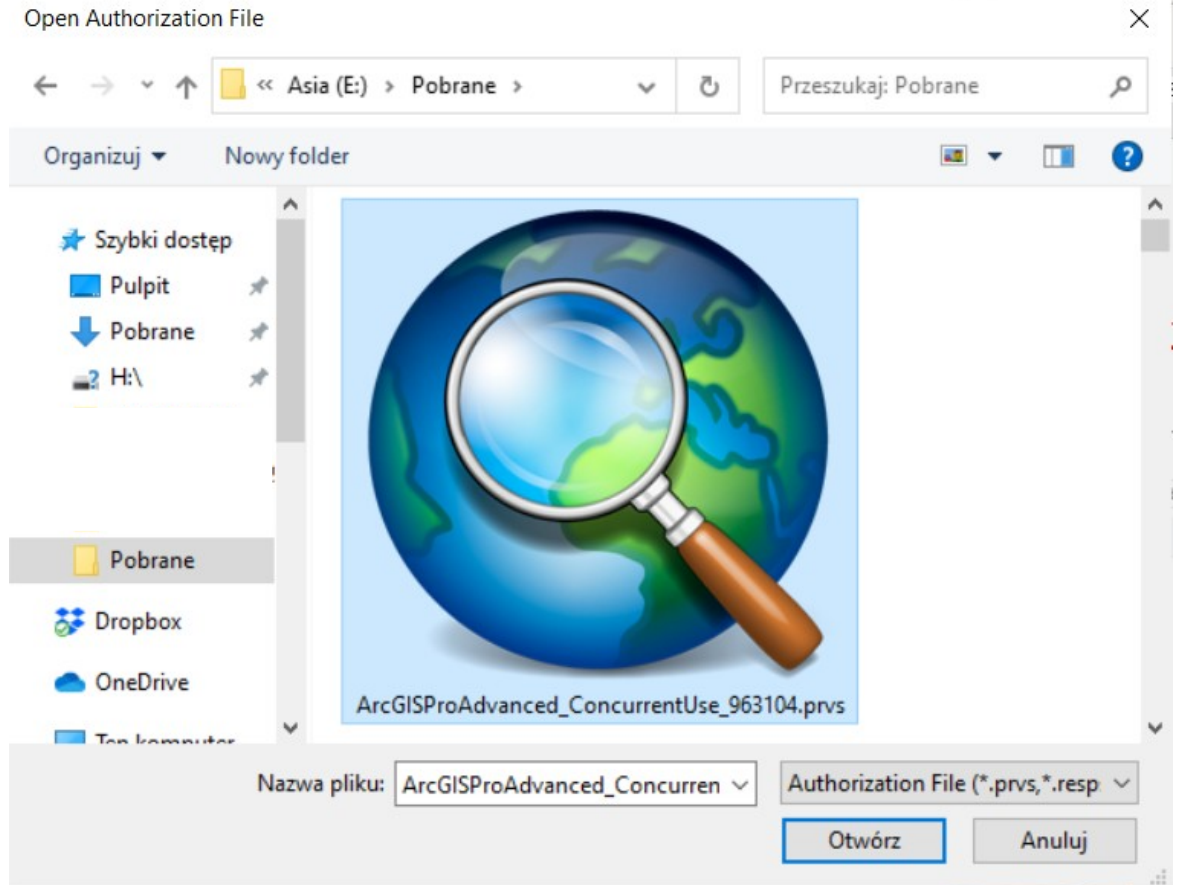

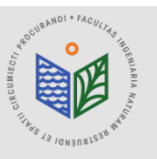

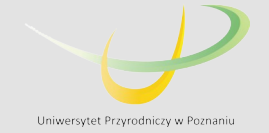

Software Authorization Wizard

#### **Authorization Method**

Select the method you want to use to authorize the software.

### PODCZAS AUTORYZACJI KONIECZNE JEST POŁĄCZENIE Z INTERNETEM!!!

Authorize with Esri now using the Internet

(This automatic method is the easiest way to authorize, it requires an Internet connection.)

○ Authorize at Esri's website or by email to receive your authorization file.

○ Authorize your software from a local license server.

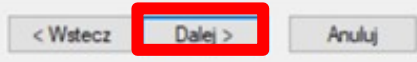

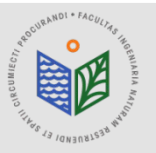

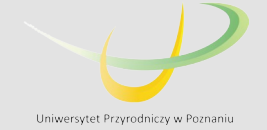

#### **Authorization Information**

We will use the following information to verify our records and authorize your use of the software. (\* required field)

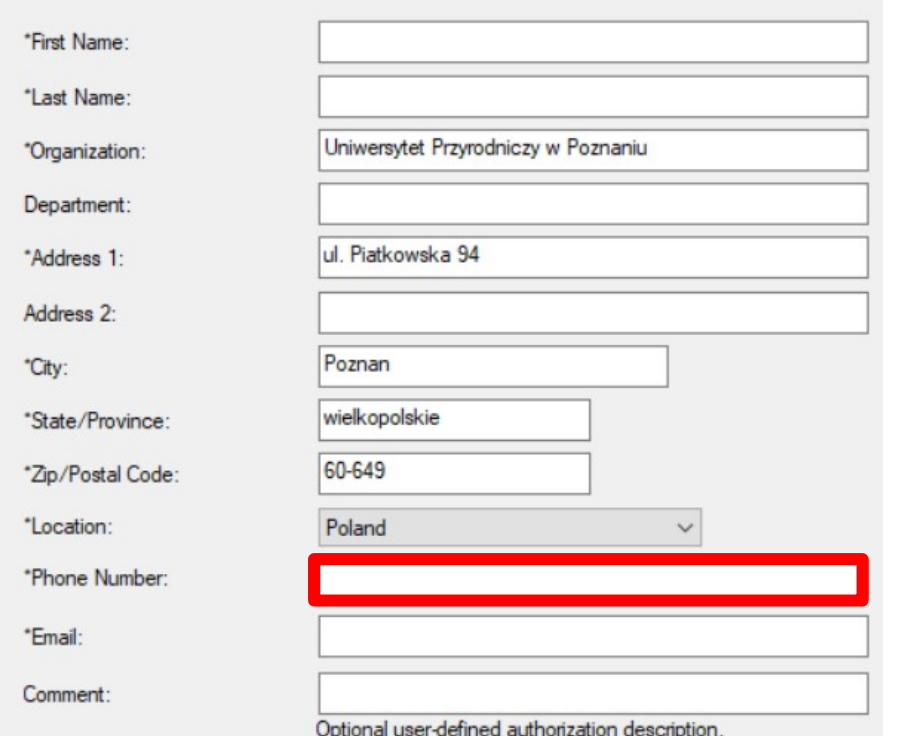

### PODCZAS AUTORYZACJI KONIECZNE JEST POŁĄCZENIE Z INTERNETEM!!!

Zmieniamy na swój numer telefonu, jest to konieczne do ewentualnego odzyskania licencji (pozostałe okna obowiązkowe powinny być wypełnione automatycznie)

Dalei >  $<$  Wstecz

Anului

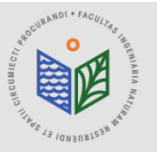

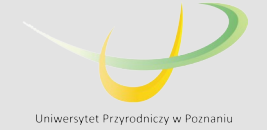

#### **Authorization information (continued)**

We will use the following information to verify our records and authorize your use of the software. ("required field)

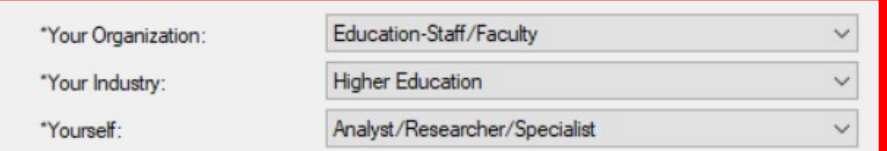

The personal information you supplied is protected under Esn's privacy policy. If you want to view Esri's privacy policy, click the View button below

View..

### PODCZAS AUTORYZACJI KONIECZNE JEST POŁĄCZENIE Z INTERNETEM!!!

Uzupełniamy tak jak w przykładzie

< Wstecz Dalej > Anuluj

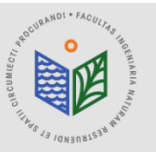

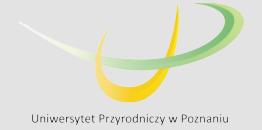

Software Authorization Wizard

#### **Software Authorization Number**

Enter the authorization number for your software product

The authorization number consists of three letters and a series of numbers: similar to ABC123456789

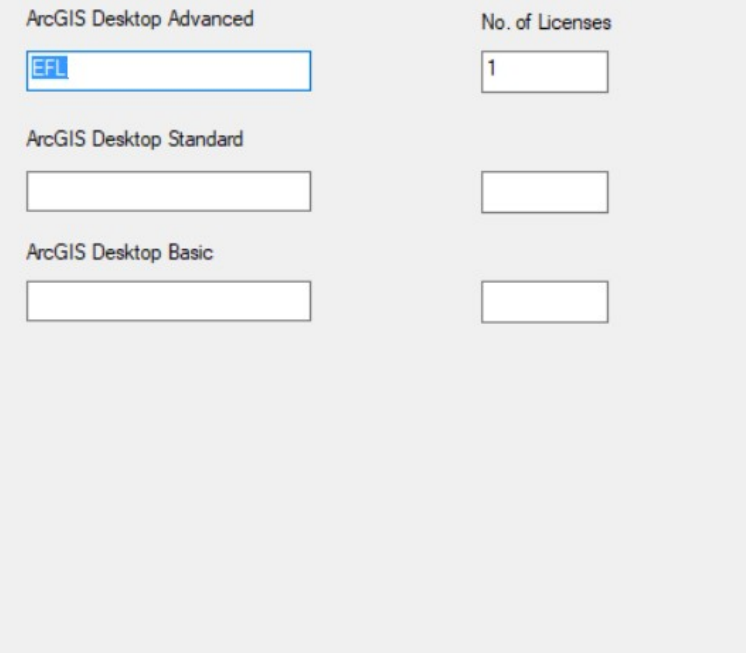

### PODCZAS AUTORYZACJI KONIECZNE JEST POŁĄCZENIE Z INTERNETEM!!!

Pełny numer licencji zostanie przydzielony automatycznie, proszę zostawić bez zmian (np. EFL123456)

< Wstecz  $Dalej$ Anuluj

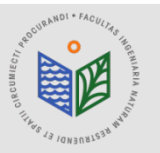

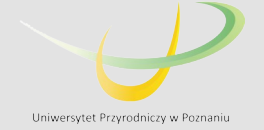

**Authorize Software Extensions** 

Please select an option below.

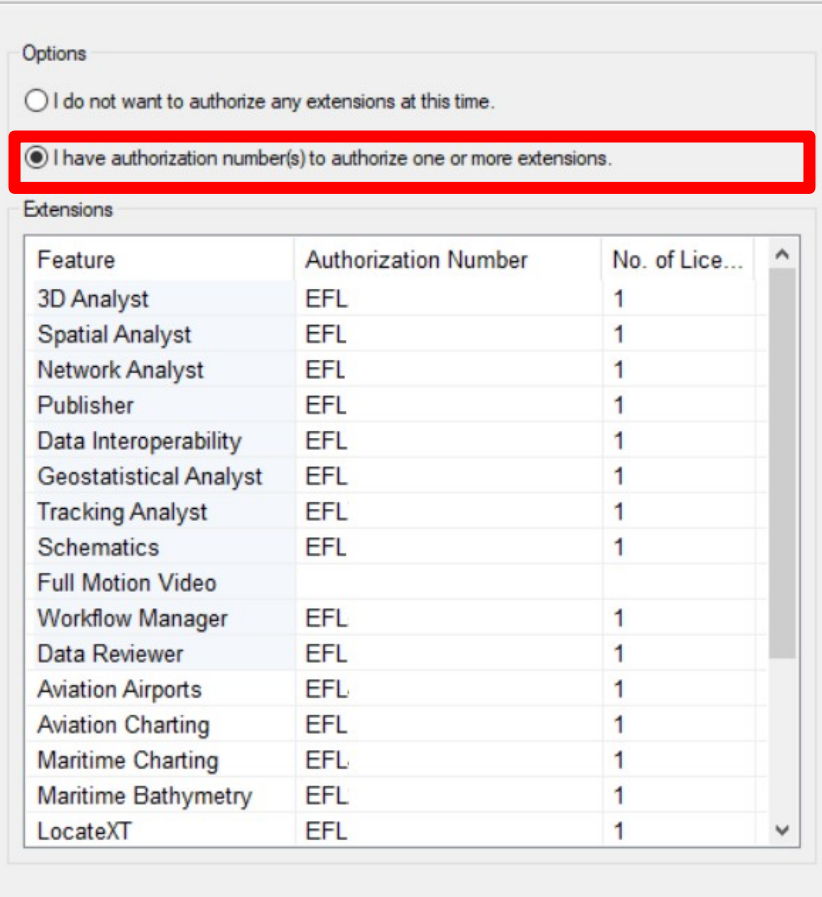

### PODCZAS AUTORYZACJI KONIECZNE JEST POŁĄCZENIE Z INTERNETEM!!!

Pełne numery licencji do poszczególnych rozszerzeń zostaną przydzielone automatycznie, proszę zostawić je bez zmian (np. EFL123456)

 $Dalej >$ 

Anului

< Wstecz

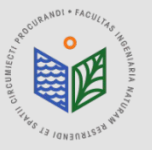

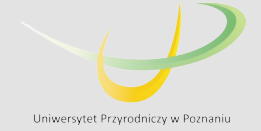

### PODCZAS AUTORYZACJI KONIECZNE JEST POŁĄCZENIE Z INTERNETEM!!!

**Authorizing Software** 

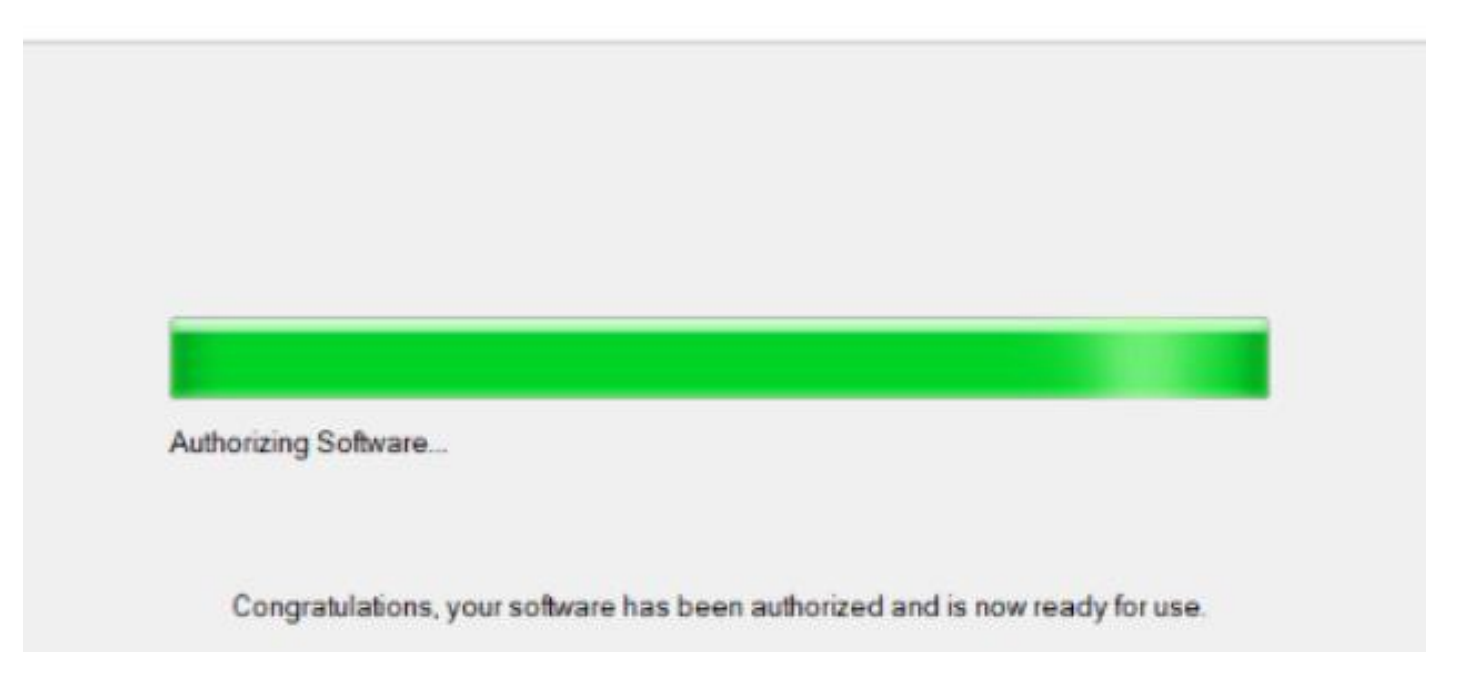

### Następnie zaznaczamy opcję 'Zakończ'

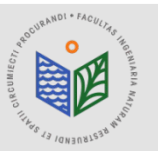

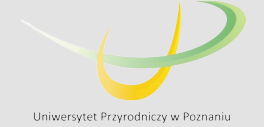

## **INSTALACJA, , ArcGIS Pro"**

### 1. Pobieramy plik "ArcGIS Pro" 2. Uruchamiamy plik "ArcGIS Pro"

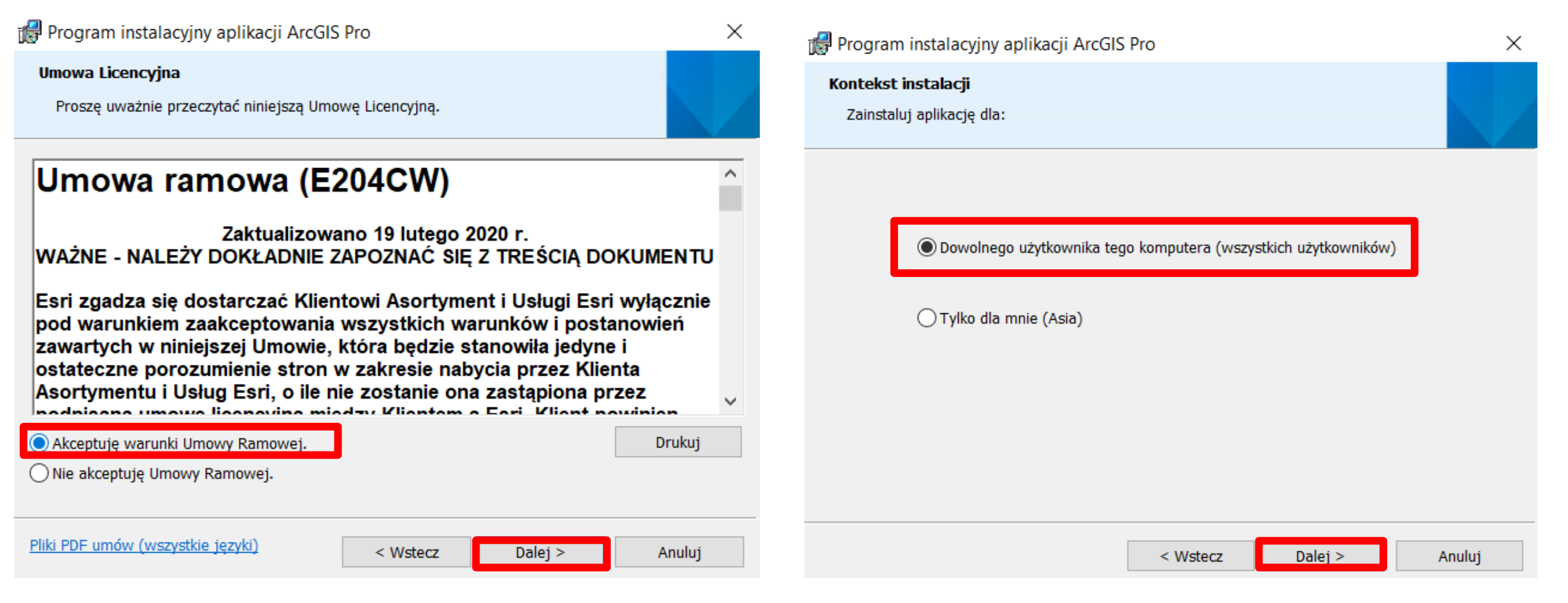

![](_page_11_Picture_3.jpeg)

![](_page_11_Picture_5.jpeg)

## **INSTALACJA, , ArcGIS Pro"**

![](_page_12_Figure_1.jpeg)

![](_page_12_Picture_2.jpeg)

![](_page_12_Picture_4.jpeg)

## **INSTALACJA, , ArcGIS Pro"**

![](_page_13_Picture_1.jpeg)

### INSTALACJA PROGRAMU TRWA OK. 15-45 MIN !!!

Po zakończeniu instalacji należy uruchomić ArcGIS Administrator (jeśli automatycznie nie pojawi się po zakończeniu instalacji należy wyszukać w menu START).

![](_page_13_Picture_4.jpeg)

![](_page_13_Picture_6.jpeg)

### PODCZAS AUTORYZACJI KONIECZNE JEST POŁĄCZENIE Z INTERNETEM!!!

![](_page_14_Picture_18.jpeg)

![](_page_14_Picture_3.jpeg)

![](_page_14_Picture_5.jpeg)

## PODCZAS AUTORYZACJI KONIECZNE JEST POŁĄCZENIE Z INTERNETEM!!!

**Configure Authorization** 

Select your authorization type from the drop-down list below:

**Basic** 

![](_page_15_Picture_72.jpeg)

Select the Pro core product license level below:

Standard

### Zmieniamy na Concurrent Use License

#### License Level

Advanced

![](_page_15_Picture_73.jpeg)

Wklejamy adres domeny (skopiowany zgodnie ze slajdem nr 4), klikamy Enter

Zaznaczamy wszystkie dostępne rozszerzenia, opcja Available Seats będzie się zmieniać z 1 na 0 (przypisujemy do komputera dostępną licencję)

Refresh

OK Cancel

![](_page_15_Picture_13.jpeg)

![](_page_15_Picture_15.jpeg)

## ,,ArcGIS Pro" - okno startowe

![](_page_16_Picture_1.jpeg)

### WSTĘPNE OKNO PROGRAMU – PROCES INSTALACJI I AUTORYZACJI PRZEBIEGŁ POMYŚLNIE

Open another project

Select another project template

 $502$  Settings **& ArcGIS Pro Learning Resources**  Learn about creating project templates

![](_page_16_Picture_7.jpeg)

![](_page_16_Picture_9.jpeg)

# ArcGIS Pro

## Instrukcja przedłużenia licencji edukacyjnej dla pracowników WISIM

![](_page_17_Picture_2.jpeg)

![](_page_17_Picture_4.jpeg)

## **INSTALACJA, , ArcGIS License Manager"**

1. Pobieramy plik "ArcGIS License Manager" (jeśli nie mamy go jeszcze zainstalowanego – należy sprawdzić!) 2. Uruchamiamy plik "ArcGIS License Manager"

![](_page_18_Picture_2.jpeg)

![](_page_18_Picture_3.jpeg)

![](_page_18_Picture_5.jpeg)

## **INSTALACJA, , ArcGIS License Manager"**

![](_page_19_Figure_1.jpeg)

![](_page_19_Picture_2.jpeg)

![](_page_19_Picture_4.jpeg)

Software Authorization Wizard

#### **Authorization Options**

You must authorize the license server prior to use. Select from the options below.

![](_page_20_Picture_67.jpeg)

1. Zaznaczamy opcję "I have received an authorization file..."

### 2. Znajdujemy plik otrzymany od administratora

### zszerzenie .prvs), zaznaczamy go i wybieramy opcję "Otwórz"

![](_page_20_Picture_8.jpeg)

![](_page_20_Picture_9.jpeg)

![](_page_20_Picture_11.jpeg)

Software Authorization Wizard

#### **Authorization Method**

Select the method you want to use to authorize the software.

### PODCZAS AUTORYZACJI KONIECZNE JEST POŁĄCZENIE Z INTERNETEM!!!

Authorize with Esri now using the Internet

(This automatic method is the easiest way to authorize, it requires an Internet connection.)

○ Authorize at Esri's website or by email to receive your authorization file.

○ Authorize your software from a local license server.

![](_page_21_Picture_9.jpeg)

![](_page_21_Picture_10.jpeg)

![](_page_21_Picture_12.jpeg)

#### **Authorization Information**

We will use the following information to verify our records and authorize your use of the software. (\* required field)

![](_page_22_Picture_46.jpeg)

### PODCZAS AUTORYZACJI KONIECZNE JEST POŁĄCZENIE Z INTERNETEM!!!

Zmieniamy na swój numer telefonu, jest to konieczne do ewentualnego odzyskania licencji (pozostałe okna obowiązkowe powinny być wypełnione automatycznie)

Dalei >  $<$  Wstecz

Anului

![](_page_22_Picture_7.jpeg)

![](_page_22_Picture_9.jpeg)

#### **Authorization information (continued)**

We will use the following information to verify our records and authorize your use of the software. ("required field)

![](_page_23_Picture_47.jpeg)

The personal information you supplied is protected under Esn's privacy policy. If you want to view Esri's privacy policy, click the View button below

View..

### PODCZAS AUTORYZACJI KONIECZNE JEST POŁĄCZENIE Z INTERNETEM!!!

Uzupełniamy tak jak w przykładzie

< Wstecz Dalej > Anuluj

![](_page_23_Picture_9.jpeg)

![](_page_23_Picture_11.jpeg)

Software Authorization Wizard

#### **Software Authorization Number**

Enter the authorization number for your software product

The authorization number consists of three letters and a series of numbers: similar to ABC123456789

![](_page_24_Picture_47.jpeg)

### PODCZAS AUTORYZACJI KONIECZNE JEST POŁĄCZENIE Z INTERNETEM!!!

Pełny numer licencji zostanie przydzielony automatycznie, proszę zostawić bez zmian (np. EFL123456)

< Wstecz  $Dalej$ Anuluj

![](_page_24_Picture_9.jpeg)

![](_page_24_Picture_11.jpeg)

**Authorize Software Extensions** 

Please select an option below.

![](_page_25_Picture_47.jpeg)

### PODCZAS AUTORYZACJI KONIECZNE JEST POŁĄCZENIE Z INTERNETEM!!!

Pełne numery licencji do poszczególnych rozszerzeń zostaną przydzielone automatycznie, proszę zostawić je bez zmian (np. EFL123456)

 $Dalej >$ 

Anului

< Wstecz

![](_page_25_Picture_8.jpeg)

![](_page_25_Picture_10.jpeg)

### PODCZAS AUTORYZACJI KONIECZNE JEST POŁĄCZENIE Z INTERNETEM!!!

**Authorizing Software** 

![](_page_26_Picture_3.jpeg)

### Następnie zaznaczamy opcję 'Zakończ'

![](_page_26_Picture_5.jpeg)

![](_page_26_Picture_7.jpeg)

### PODCZAS AUTORYZACJI KONIECZNE JEST POŁĄCZENIE Z INTERNETEM!!!

![](_page_27_Picture_20.jpeg)

![](_page_27_Picture_3.jpeg)

![](_page_27_Picture_5.jpeg)

## PODCZAS AUTORYZACJI KONIECZNE JEST POŁĄCZENIE Z INTERNETEM!!!

**Configure Authorization** 

Select your authorization type from the drop-down list below:

**Basic** 

![](_page_28_Picture_72.jpeg)

Select the Pro core product license level below:

Standard

### Zmieniamy na Concurrent Use License

#### License Level

Advanced

![](_page_28_Picture_73.jpeg)

Wklejamy adres domeny (skopiowany zgodnie ze slajdem nr 20), klikamy Enter

Zaznaczamy wszystkie dostępne rozszerzenia, opcja Available Seats będzie się zmieniać z 1 na 0 (przypisujemy do komputera dostępną licencję)

Refresh

OK Cancel

![](_page_28_Picture_13.jpeg)

![](_page_28_Picture_15.jpeg)

## ,,ArcGIS Pro" - okno startowe

![](_page_29_Picture_1.jpeg)

### WSTĘPNE OKNO PROGRAMU – PROCES INSTALACJI I AUTORYZACJI PRZEBIEGŁ POMYŚLNIE

Open another project

Select another project template

 $502$  Settings **& ArcGIS Pro Learning Resources**  Learn about creating project templates

![](_page_29_Picture_7.jpeg)

![](_page_29_Picture_9.jpeg)

# ArcGIS Pro

## Instrukcja przeniesienia licencji edukacyjnej w przypadku zmiany komputera lub przeinstalowania systemu

![](_page_30_Picture_2.jpeg)

![](_page_30_Picture_4.jpeg)

Każda zmiana komputera bądź przeinstalowanie systemu wymaga deautoryzacji licencji! Zgodnie z Regulaminem, każdemu studentowi przysługuje tylko jedna licencja rocznie.

### UWAGA!

### TYLKO WYKONANIE TEGO KROKU POZWOLI PAŃSTWU NA KORZYSTANIE Z LICENCJI NA NOWYM KOMPUTERZE/ SYSTEMIE.

![](_page_31_Picture_4.jpeg)

![](_page_31_Picture_6.jpeg)

### PODCZAS DEAUTORYZACJI KONIECZNE JEST POŁĄCZENIE Z INTERNETEM!!!

![](_page_32_Picture_33.jpeg)

hamiamy "ArcGIS License Server"

bieramy "Deauthorize" , klikamy "OK" i w tępnym oknie zaznaczamy opcję "Deautorize with now using the Internet".

![](_page_32_Picture_5.jpeg)

![](_page_32_Picture_7.jpeg)

### PODCZAS DEAUTORYZACJI KONIECZNE JEST POŁĄCZENIE Z INTERNETEM!!!

#### **Deauthorization Options**

Select the features you would like to deauthorize

Please select which features you would like to deauthorize:

![](_page_33_Picture_72.jpeg)

 $\langle$  Wstecz

Dalei >

Anului

Select/Deselect All

To complete the deauthorization process, please click Next

Wszystkie rozszerzenia powinny być automatycznie zaznaczone (tak jak w przykładzie). Jeśli tak nie jest – należy zaznaczyć każde z dostępnych rozszerzeń.

UWAGA! Jeśli na komputerze jest zainstalowany zarówno ArcGIS Desktop jak i ArcGIS Pro – należy zwrócić uwagę jakie rozszerzenia odinstalowujemy! Domyślnie zaznaczone są wszystkie dostępne opcje dla obu programów!!!

Po wybraniu opcji "Dalej" otrzymają Państwo informację o pomyślnej deautoryzacji oprogramowania.

![](_page_33_Picture_11.jpeg)

![](_page_33_Picture_13.jpeg)